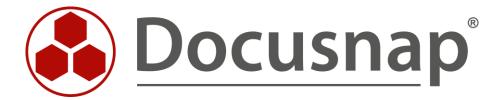

# **DHCP Inventory**

Inventory DHCP service

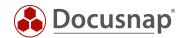

TITLE DHCP Inventory
AUTHOR Docusnap Consulting

**DATE** 12/12/2023

**VERSION** 3.0 | valid from 11/27/2023

This document contains proprietary information and may not be reproduced in any form or parts whatsoever, nor may be used by or its contents divulged to third parties without written permission of itelio GmbH. All rights reserved.

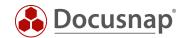

# **CONTENTS**

| 1. Introduction                          | 4  |
|------------------------------------------|----|
| 2. DHCP Inventory                        | 5  |
| 3. Script-based DHCP inventory           | 6  |
| 3.1 Performing a Script-based Inventory  | 6  |
| 3.2 Import inventory                     | 6  |
| 3.3 Automate script execution            | 7  |
| 3.4 Keeping used script files up to date | 9  |
| 4. Analysis options                      | 10 |
| 4.1 Information in the tree structure    | 10 |

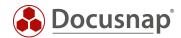

#### 1. Introduction

Docusnap can inventory your DHCP servers and the information they contain. This way you have your address ranges, reservations, overviews as well as DHCP settings available in Docusnap.

The DHCP inventory requires a WMI connection. The actual information is then queried via PowerShell. In detail used ports and necessary permissions are listed in the whitepaper for the inventories.

In addition to the actual inventory of the DHCP service (Chapter 2), this HowTo also describes the possibility of a script-based inventory (Chapter 3).

In Chapter 4 you will find reporting options.

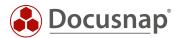

# 2. DHCP Inventory

For the network inventory of the DHCP service start the corresponding wizard:

Discovery
 Inventory
 All Wizards - DHCP Server
 All Jobs
 All Wizards - DHCP Server

In step 1, select your company or your customer's company.

In step 2, select the Discovery Service through which you want to perform the inventory.

For a scheduled inventory, select Docusnap Server Discovery or a Discovery Service you have configured here.

Furthermore, select or enter the domain and an appropriately authorized user with their password. Use the NetBios notation for the user (domain\user).

In step 3 you can now search for available DHCP servers or enter them manually.

If old, no longer used DHCP servers are listed during the search, this is not an error of Docusnap. DHCP servers are authorized, and this authorization must also be revoked. As a result, the DHCP servers are no longer listed.

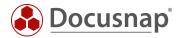

# 3. Script-based DHCP inventory

## 3.1 Performing a Script-based Inventory

Docusnap offers the possibility to capture the DHCP information also locally, on the DHCP server, using a script-based inventory.

The script file can be found in the Docusnap installation directory - by default:

• C:\Program Files\Docusnap 13\Tools\Discovery-DHCP.exe.

You can copy the Discovery-DHCP.exe to the DHCP servers and run it.

## 3.2 Import inventory

After the inventory is finished, you will find two files:

- dhcp-DHCP-Server.domain.local-TimestampExecution.finished
- dhcp-DHCP-Server.domain.local-TimestampExecution.dsi

You can import this data to Docusnap using the File Import wizard:

- Discovery All Wizards File Import
- Inventory All Wizards File Import
- All Orders All Wizards File Import

In step 1, select your company or your client's company.

In step 2, select the discovery service through which you want to perform the inventory.

For a scheduled inventory, select Docusnap Server Discovery or a discovery service you have configured here.

Note here that the user running one of the services must have read and write access to the path selected in the next step.

Local system = storage directory can only be local

In step 3, select the directory where you have stored the generated DSI files.

This directory can also be a network drive. Note the share permissions.

In step 4, you can now search for valid script files.

If there are files from other script inventories (Active Directory, DNS, Windows, etc.) in the folder you selected, these will also be considered.

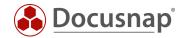

#### 3.3 Automate script execution

The big advantage of Docusnap is that data is regularly and automatically inventoried and therefore up to date. This can also be achieved with script inventories.

The first step is to automate the execution of the script. Among other things, this can be done with a software distribution, as well as with Windows on-board means - task scheduling.

Switch to the Task Scheduler of your DHCP server and create a new task.

In the General tab, enter a name and select the security options:

Use the following user account: User with DHCP permission / local system

Run regardless of user logon

Run with highest privileges

Configure for: Select the appropriate operating system

In the **Trigger** tab, you can configure the script execution schedule - for example:

Start Task: On a schedule

Weekly, repeat every 1 week on: Sunday

In the Actions tab you define the execution of the Discovery-DHCP.exe

We recommend creating a hidden share on the Docusnap server / system that runs the Docusnap Discovery Service.

On this share place the Scan- DHCP.exe and the DSI files

z. B. \\SRV-Docu\DocusnapScript\$\Scripts

\\SRV-Docu\DocusnapScript\Account Name#Domain.FQDN<sup>1</sup>

Within this share / subfolder the executing user can read and write

Action: Start program

Program / script: \\SRV-Docu\DocusnapScript\$\Scripts\Discovery-DHCP.exe

Arguments: -O "\\SRV-Docu\DocusnapScript\$\Your Account#intern.local"

The -O parameter redirects the result files to the specified path. The user performing the inventory must have write permissions on this path.

The newly created task ensures that the inventory is run regularly and automatically.

It should always be ensured that the current version of the script file is used! This means that after an update of Docusnap you also exchange the script files! A best practice approach for this can be found in the chapter - Keeping used script files up to date.

DHCP Inventory | ©2023 Docusnap – All rights reserved

<sup>&</sup>lt;sup>1</sup> The specification of the folder structure corresponds to the standard of Multi-company import and causes that you are also prepared for possibly future scenarios.

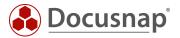

The next step is to set up the import of the inventory as a job. Note that during an import job, you can also automatically import the results of the other script-based inventories.

Open the File Import Wizard:

- Discovery All Wizards File Import.
- Inventory All Wizards File Import
- All Orders All Wizards File Import

In step 1, select your company or your customer's company.

In step 2, select the Docusnap Server service or a discovery service you created.

In step 3, select the directory where the generated DSI files will be stored:

In the recommended configuration, this folder is located locally on the Docusnap Server or on the system that provides the discovery service

Additional directories can also be added for the remaining script executions

In step 6, you configure the scheduling.

Besides the simple File Import, you can also use the Multi-company import. This allows you to import files for multiple companies and/or domains at the same time.

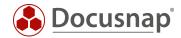

### 3.4 Keeping used script files up to date

We generally recommend installing a Docusnap Discovery Service (DDS) at least on the system where the Docusnap Server has been configured when using one / the script variants. Additional DDSs can be placed in the decentralized networks (sites, VLANs, etc.).

In the DDS settings, you can specify an additional directory for storing the inventory modules (script files). This causes the script files to be automatically replaced when Docusnap is updated, so they are always up-to-date.

Install and configure the DDS - a HowTo can be found in our Knowledge Base.

After configuration, go to the Settings tab and set the storage directory:

C:\DocusnapScript\Scripts.

Then share the folder over the network: \\SRV-Docu\DocusnapScript\$.

You can use this share again to call the script file

\\SRV-Docu\DocusnapScript\$\Scripts\Discovery-DHCP.exe

and to store the JSON files:

\\SRV-Docu\DocusnapScript\$\Company#Domain.FQDN

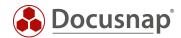

# 4. Analysis options

# 4.1 Information in the tree structure

DHCP inventory information can be found in the tree structure as follows:

• Your Company - Infrastructure - Your Domain - Network Services - DHCP Server

Here you can now navigate through the inventoried information.

In addition to general information, you also get an overview of the configured server options, the address ranges, the range options, reservations, and active leases.

Also available is a report that summarizes the previously mentioned information.

# **VERSION HISTORY**

| Date       | Description                                         |
|------------|-----------------------------------------------------|
| 09/30/2022 | HowTo created                                       |
| 12/22/2022 | Version 2.0 – Revision for Docusnap 12              |
| 11/27/2023 | Version 3.0 - Revision of the HowTo for Docusnap 13 |

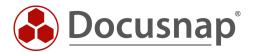